# The New *EBSCO Discovery Service*™ (EDS) User Experience At-A-Glance

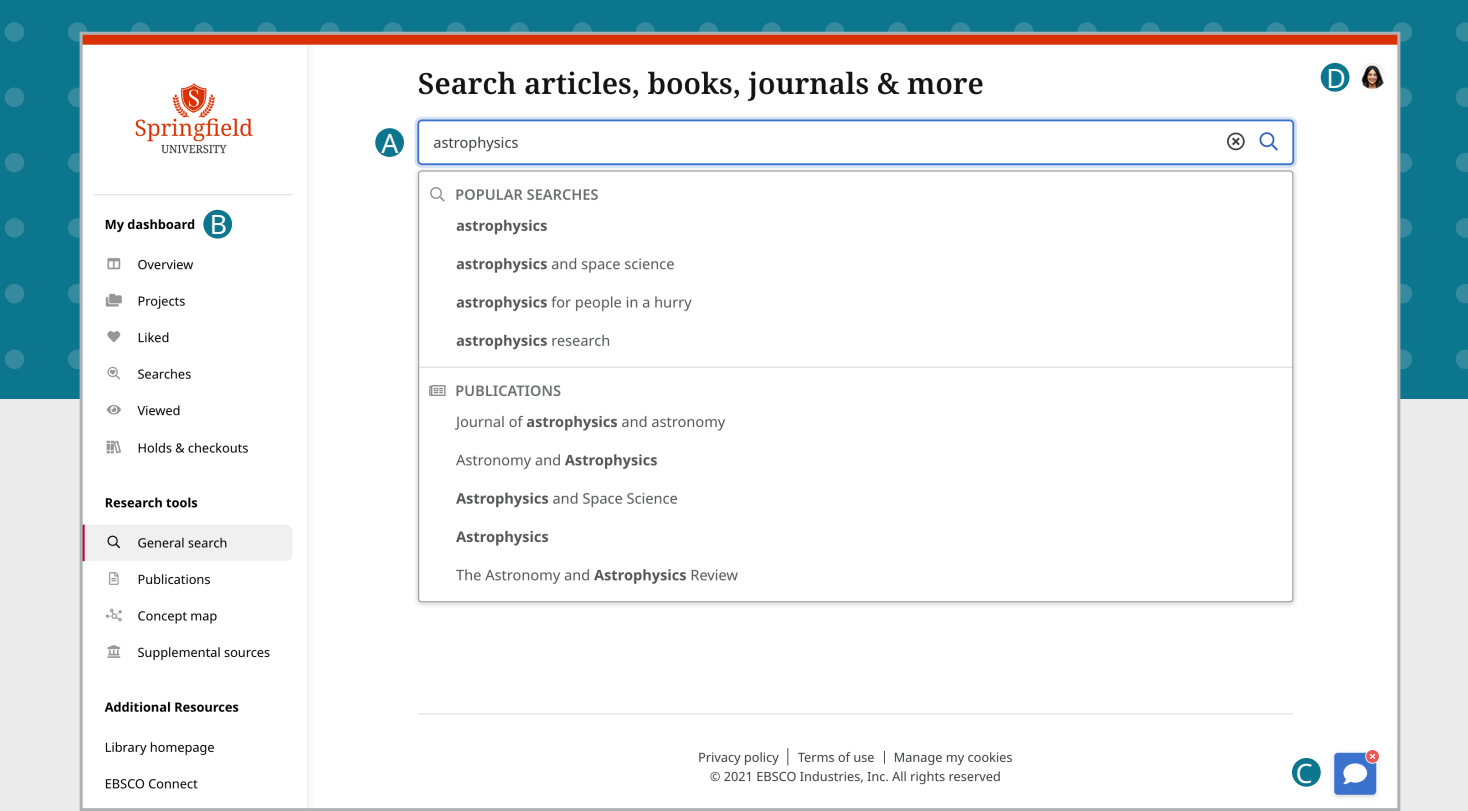

- **Search Box:** Search topics, keywords and more, or use the popular search and publication suggestions to help complete your searches faster. **A**
- **Dashboard:** See searches and projects you created, items you liked and folders you can keep them in. B
- **Chat with a Librarian:** Reach out to a librarian for assistance. C
- **Account Profile:** Create a personal account to enable saving your favorite articles to the dashboard. Also, D set your user preferences.

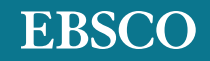

#### **Results List Screen:**

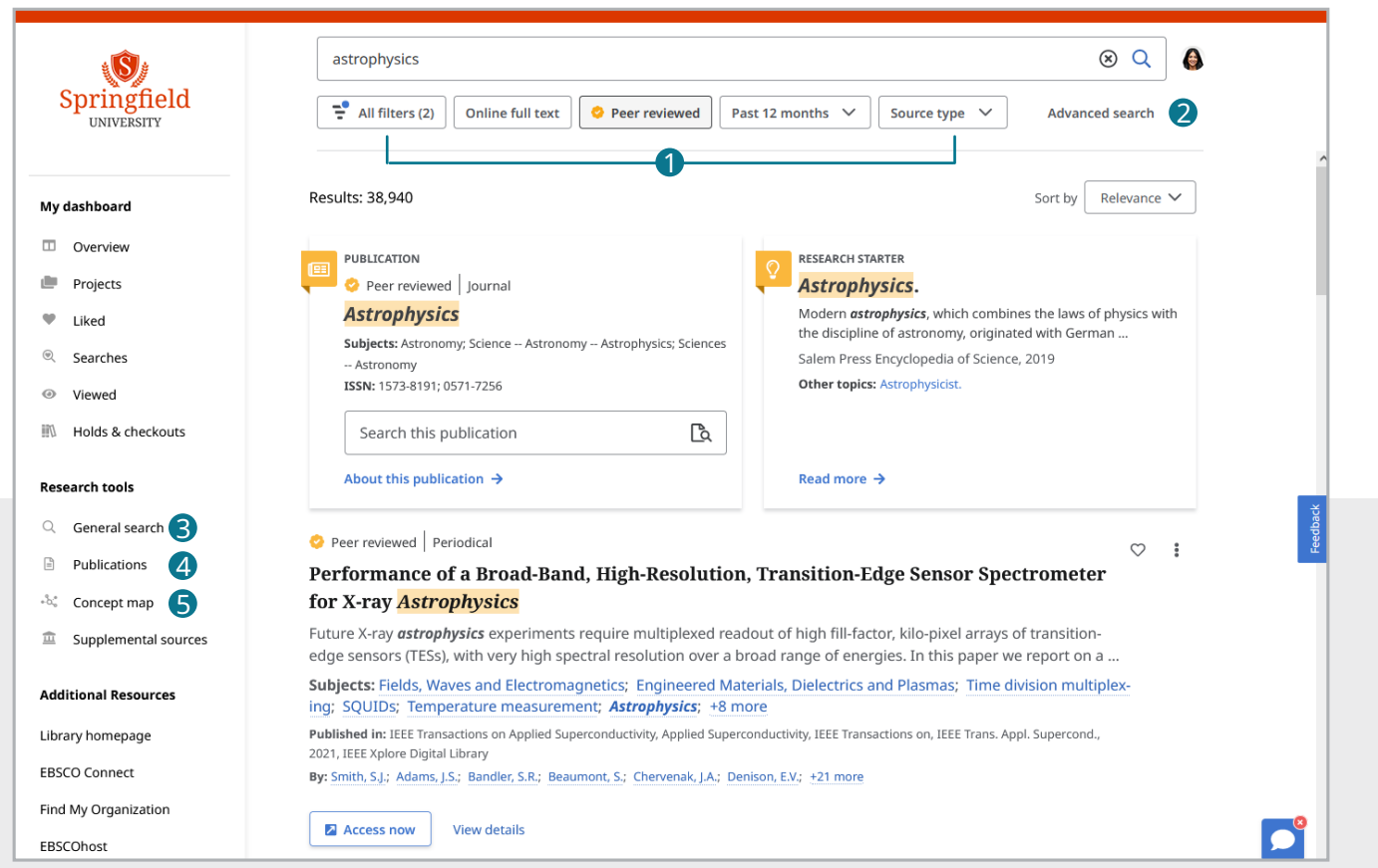

- **D** Quick Filters: Quickly fine-tune your results from just below the search box. Select from commonly used filters or choose "All filters" (see next page) for even more options.
- 2 **Advanced Search:** Click to enter structured searches with multiple terms, Boolean operators and field codes.
- **B** General Search: Clicking here returns you to this initial start screen.
- **Publications:** Browse by alphabet, database, and hierarchical subject, or use the search box to quickly locate publications.
- **G** Concept Map: Click to see a visual representation of subjects and concepts related to your search so you can discover relationships that may not be readily visible in the results list. Depending on your preferences, you can choose between radial and grid formats, with the grid format offering improved accessibility.

## **Results List Screen (Continued):**

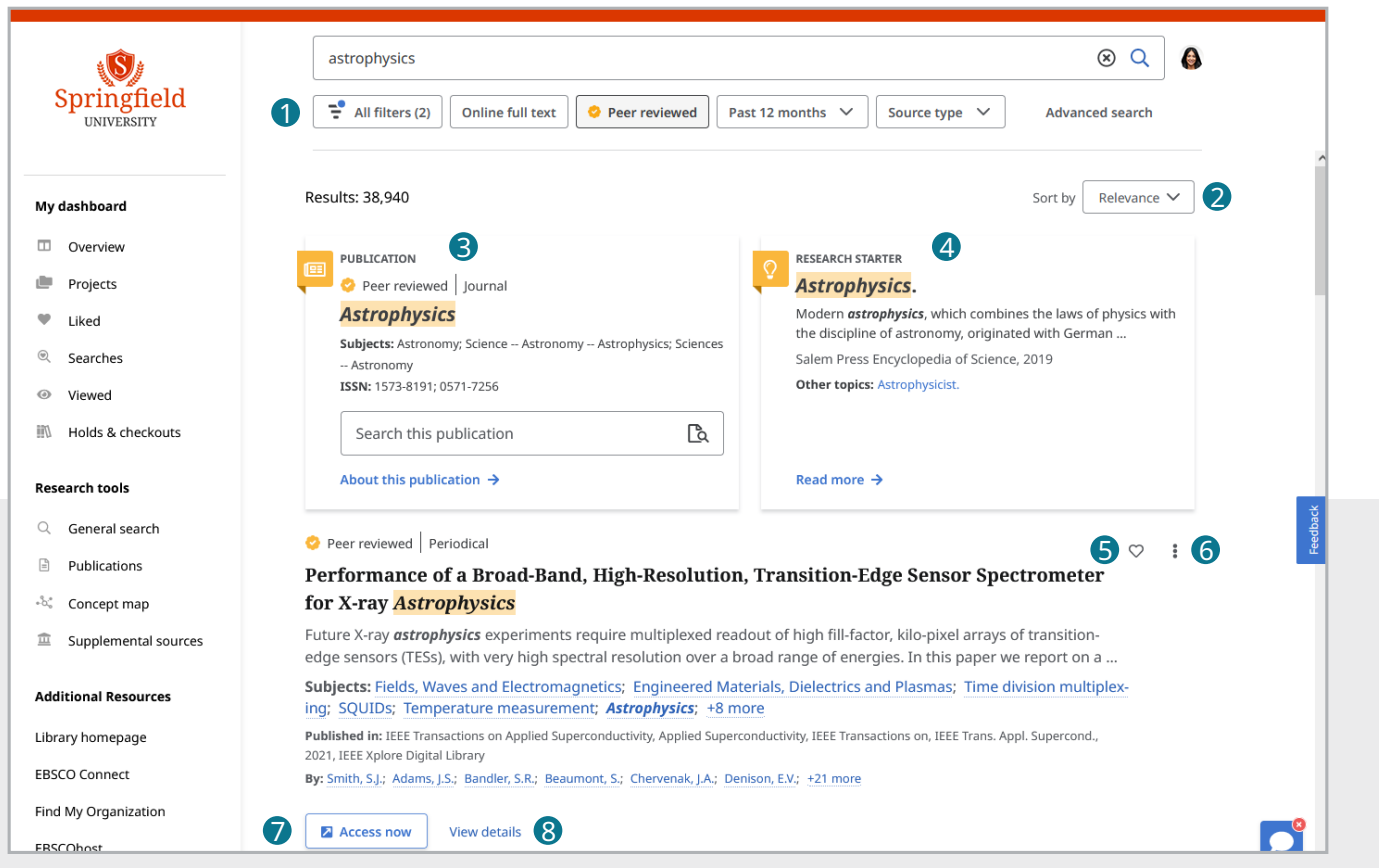

- **T** All Filters: Filter search results by source type, subject, publication, publisher, language, geography and more.
- **2** Sort By: Arrange results by relevance or date.
- **B** Publication Placard: If there is an exact match for a publication, whether it's a book, magazine or journal, it will be shown in a placard at the top of the results list. Depending on the publication, there may be a "search this publication" box available.
- **Research Starter Placard:** Trying the links to 4 citable, authoritative summary articles can help start your research journey.
- **5** Like: Click to add to your liked items (also available on the detailed record page).
- **Tools Menu:** Open to access the ability to cite, add to a project, share, and open or download full text (also available on the detailed record page).
- **Access Now:** Click to retrieve the item or select a version of the item if a pulldown menu is activated.
- **View Details:** Click to see the detailed record, 8 as well as to access tools for liking, copying citations, sharing, adding to the dashboard, and downloading full text or a CSV file with citation information.

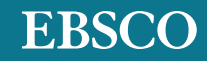

## **Detailed Record Screen:**

- items.
- **B** Copy: Click to copy a citation of the article in a variety of formats.
- **Dashboard:** Click to add the article C to a project in your dashboard.
- **D** Share: Click to share the article.
- **Download:** Click to download the full text or a CSV file containing the article's citation information.

My o  $\blacksquare$ ė  $\ddot{\phantom{0}}$  $\odot$  $\odot$  $\mathbb{R}^n$ **Rese**  $\alpha$  $\ensuremath{\mathrel{\mathop{\boxtimes}\limits^{\scriptscriptstyle\mathcal{D}}}}$  $\mathcal{L}$  $\widehat{\underline{m}}$ Add Libra

#### **Dashboard Screen:**

- **Projects:** Click to collect and organize items into research project folders.
- **Liked Items:** See all of your liked 2 items in one place.
- **B** Research Searches: See recent search history.
- **Viewed Items:** See recent 4 viewed items.
- **Holds & Checkouts:** See all holds & checkouts in one place.

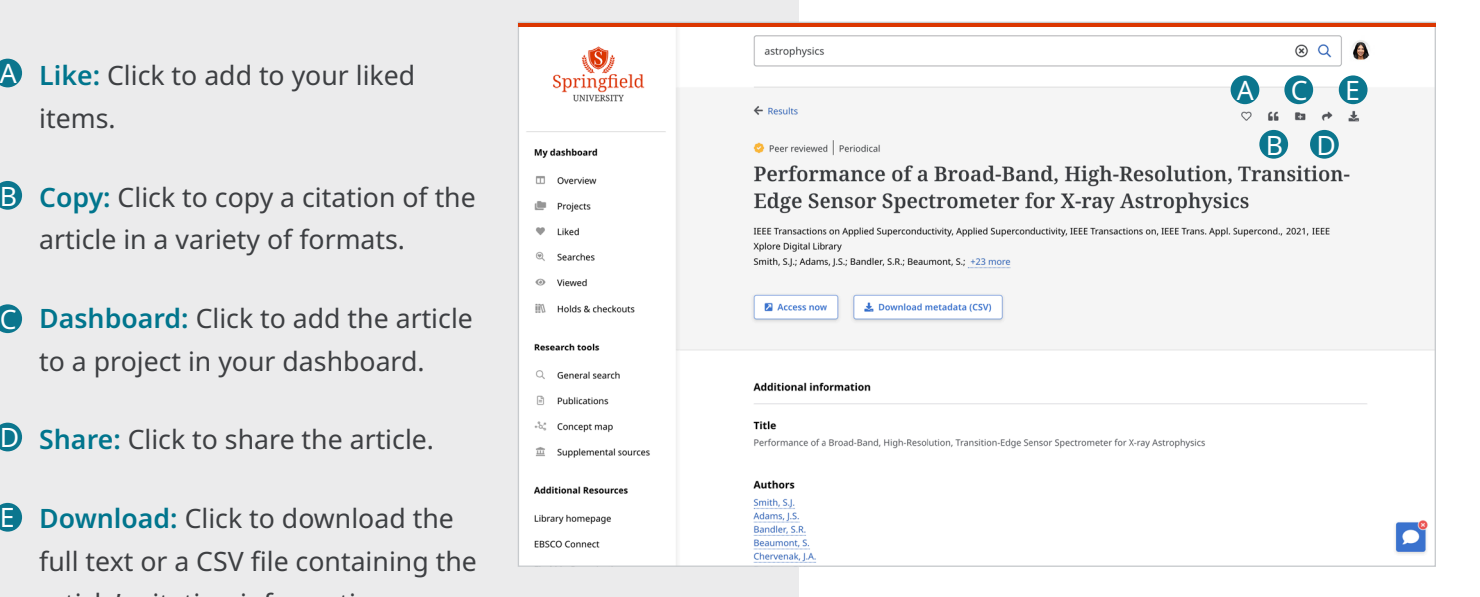

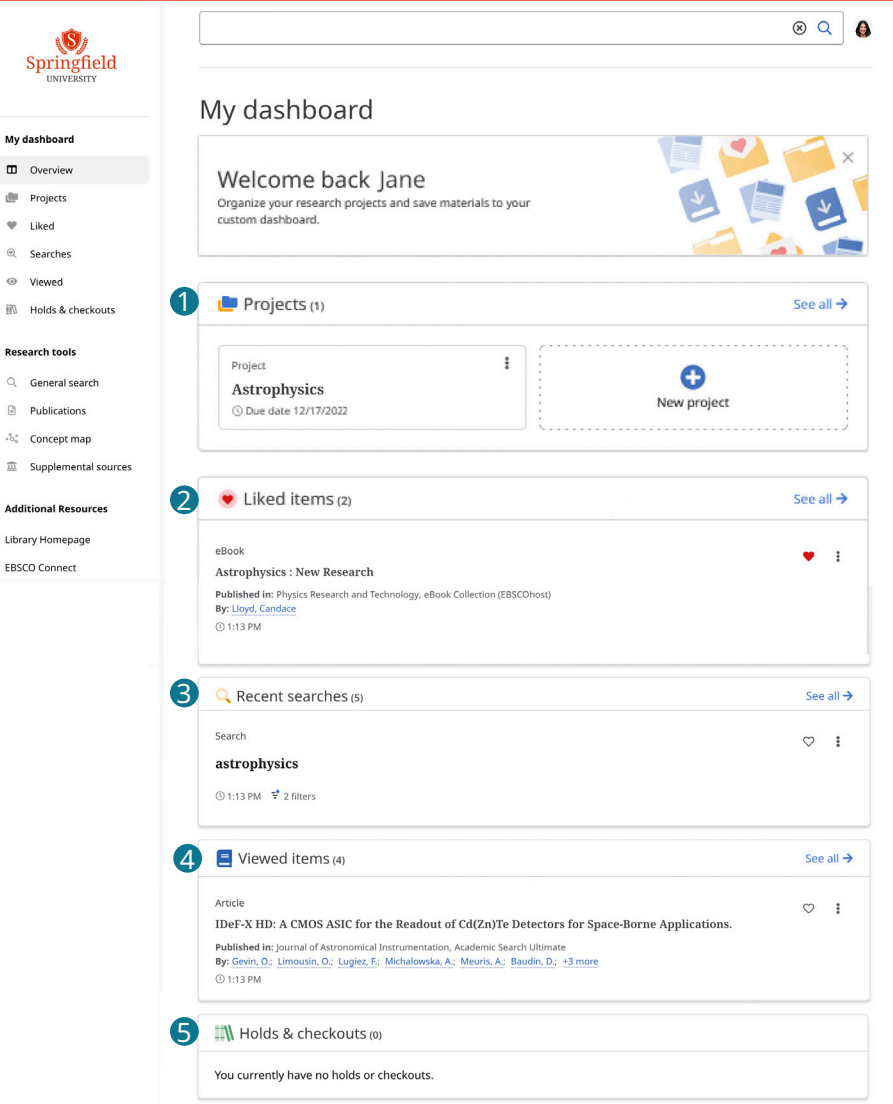

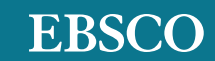